**LEDESMA S.A.A.I.**

# **SUS - Confirmación y ASN de Materiales**

**Manual de Capacitación Gcia. de Abastecimiento**

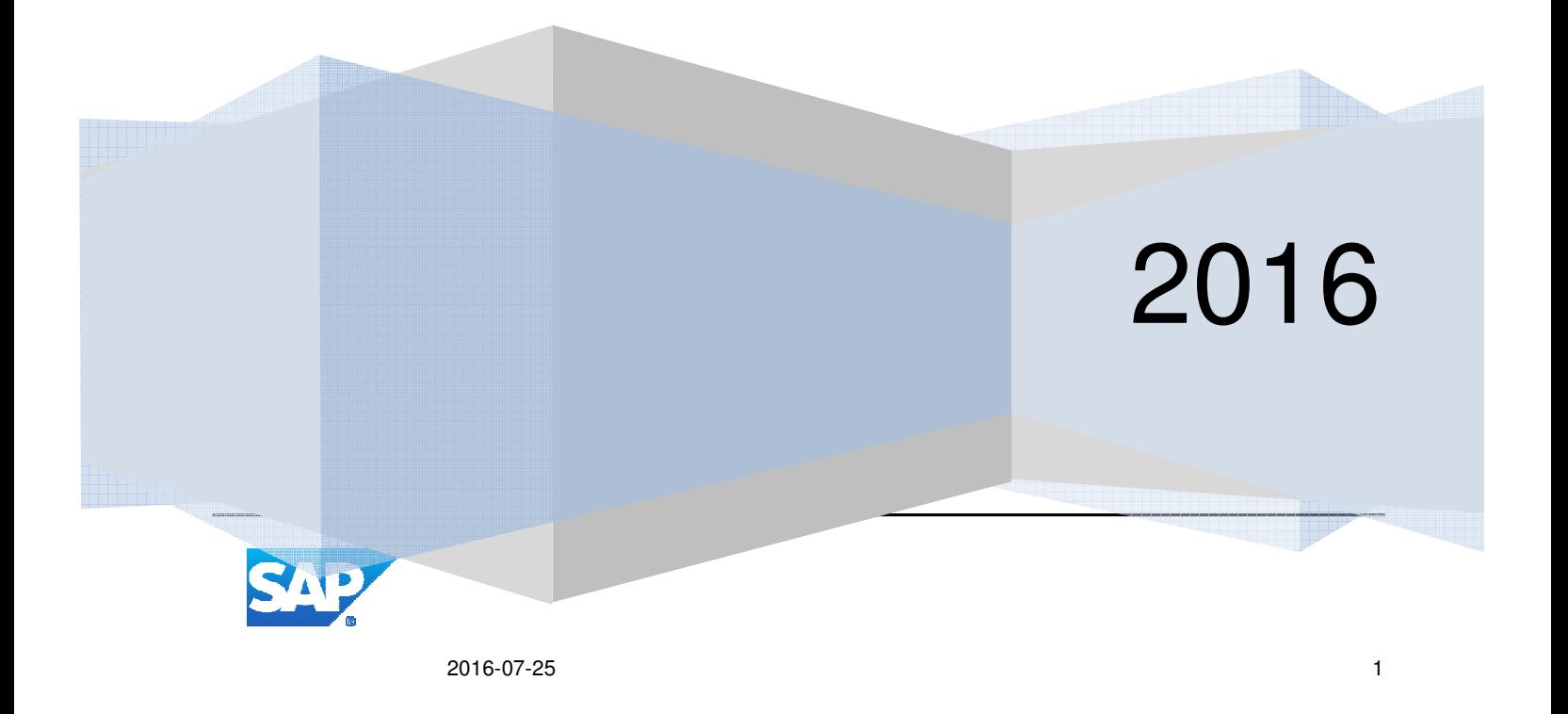

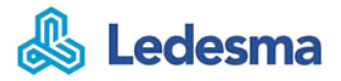

# Contenido

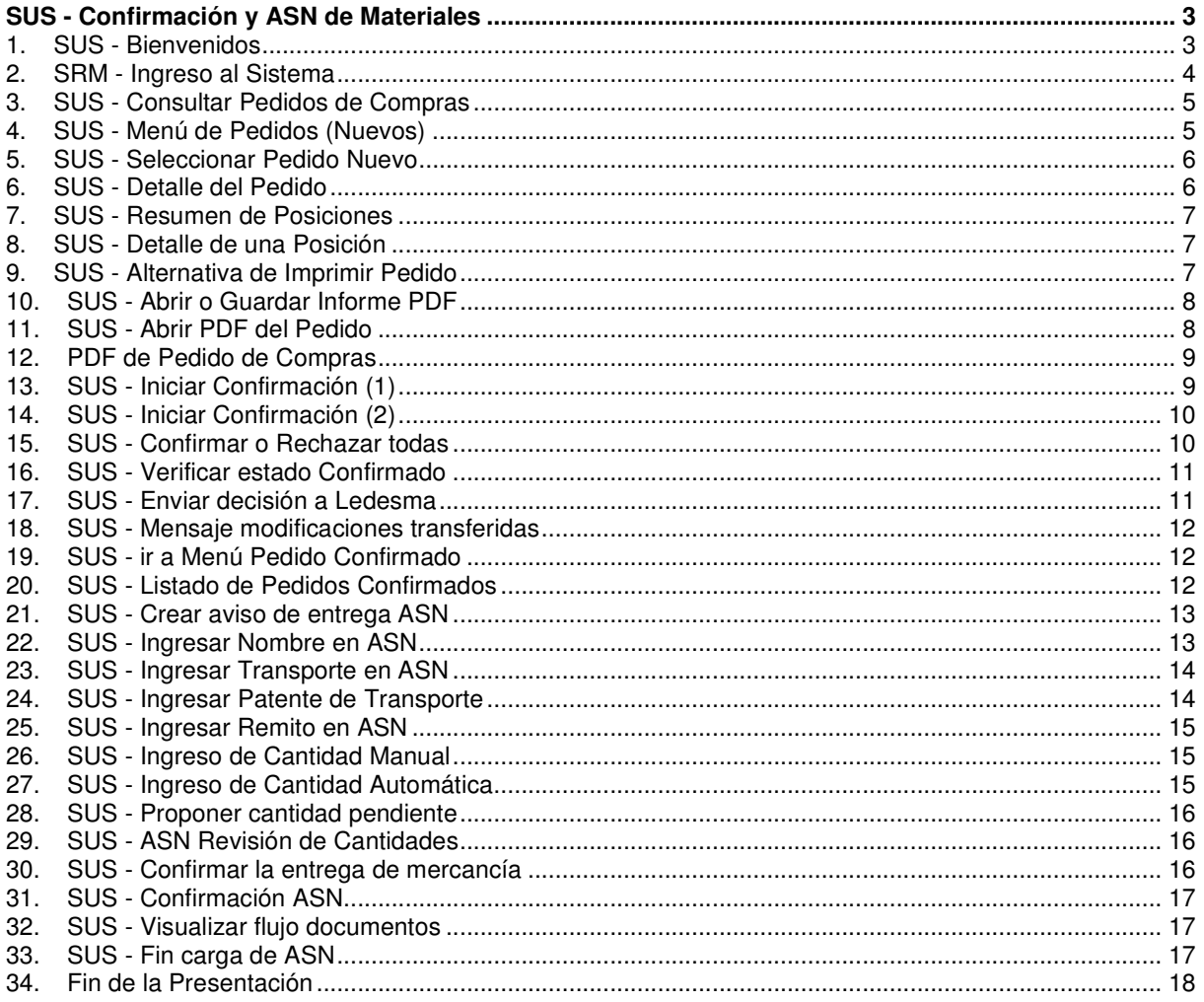

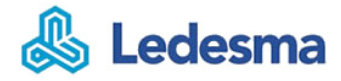

# **SUS - Confirmación y ASN de Materiales**

# **1. SUS - Bienvenidos**

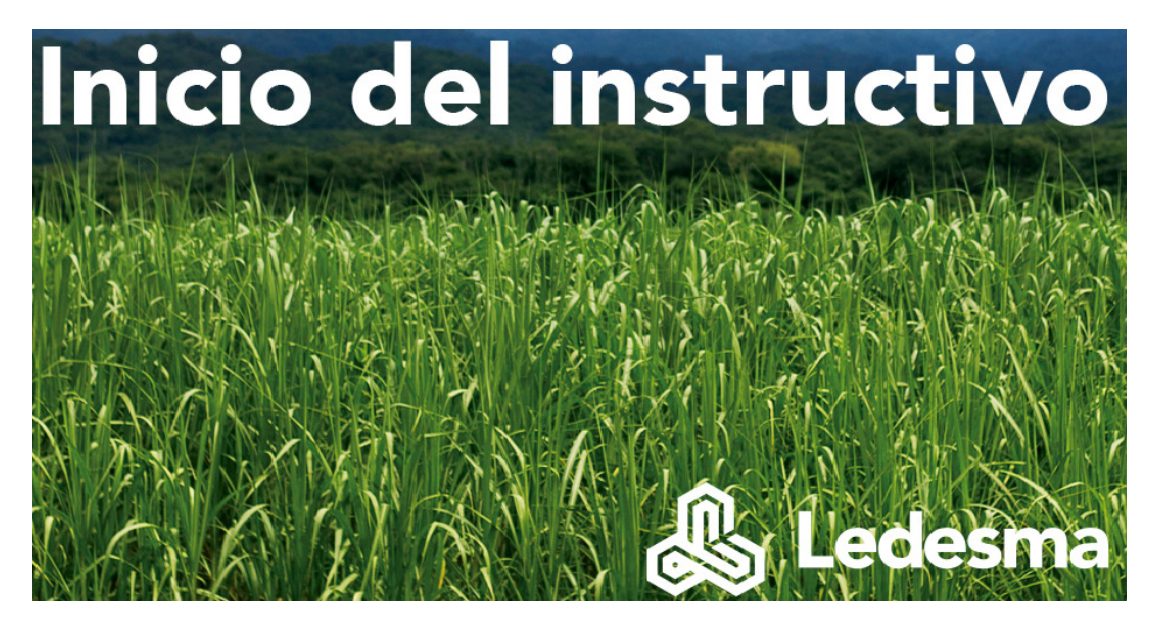

**Bienvenidos al proceso de SUS-ASN de Materiales del grupo Ledesma!** 

El grupo les presenta el instructivo Supplier Self Service que está orientado a Proveedores y Colaboradores del grupo Ledesma (Gerencia Abastecimiento).

En el presente documento se resume la funcionalidad SUS y cómo debe operar el proveedor para generar:

- 1. Visualización de estados de pedidos
- 2. Confirmación de pedidos (aceptación)
- 3. Creación de ASN al momento de Despachar el Material

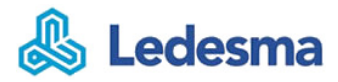

#### **ALGUNAS DEFINICIONES**

**PEDIDO**: Es el documento generado por Ledesma desde un proceso licitación o asignaciones directas para materiales.

**SUS:** Supplier Self Service es la Plataforma SAP que permite a los Proveedores del grupo Ledesma integrarse a su proceso de gestión de materiales y servicios, desde la necesidad hasta el pago de la misma.

**ASN o Aviso de Entrega:** Documento generado en SUS por parte del proveedor una vez que despacha el material a Ledesma y queda registrado en el Pedido en SAP-ERP, como una Entrega Entrante.

**CONFIRMACIÓN o RECHAZO del pedido:** Es la aceptación o rechazo, obligatorio, de un Pedido o modificación del Pedido, por parte del Proveedor en SUS.

#### **ACCESO A SRM**

Es posible acceder directamente mediante la dirección de Internet: https://portaldecompras.ledesma.com.ar:4443/irj/portal

#### **2. SRM - Ingreso al Sistema**

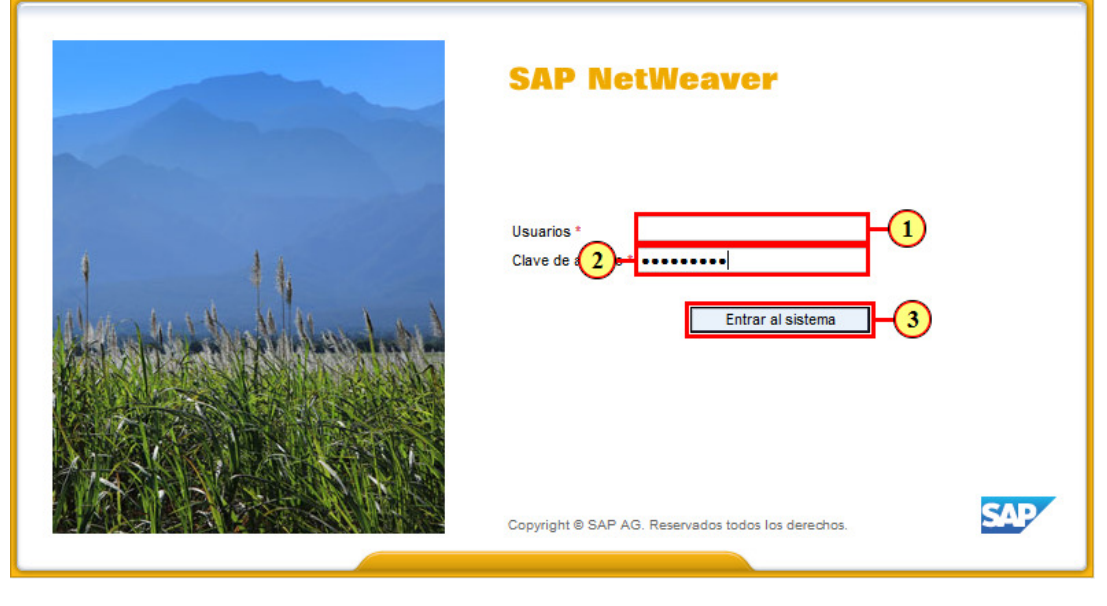

(1) completar con el **Usuario** proporcionado por Ledesma

(2) Indique su clave de acceso. Respetar siempre las mayúsculas y minúsculas de la misma.

(3) Haga clic en el botón **Entrar al sistema** 

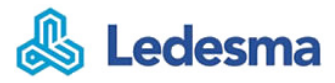

## **3. SUS - Consultar Pedidos de Compras**

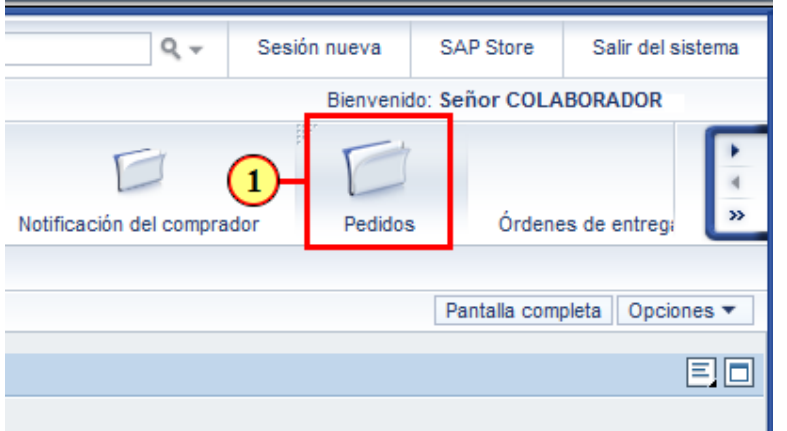

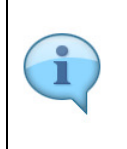

El proceso comienza con la generación de un pedido, por parte del Colaborador de Ledesma en su Sistema en SAP-ERP.

Este pedido queda registrado en SUS, desde donde el Proveedor visualiza el documento y puede aceptar o rechazar el negocio propuesto.

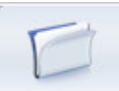

 $(1)$  Haga clic en Pedidos \_ para ir a consultar los Pedidos de Compras.

# **4. SUS - Menú de Pedidos (Nuevos)**

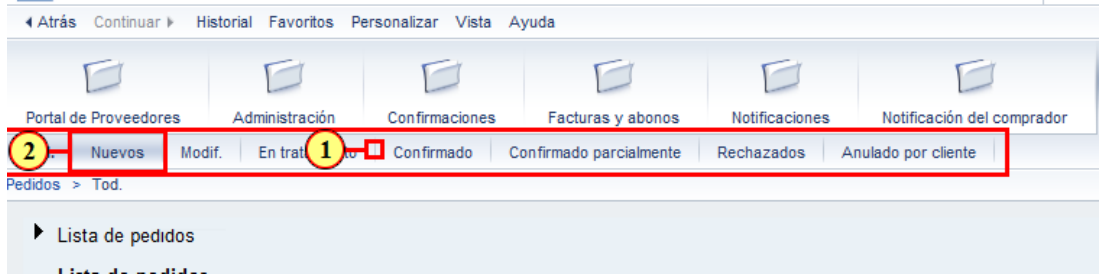

(1) El menú Pedidos, nuestra una barra con varias opciones, éstas filtran la visualización según el estado en el cual se encuentre.

Por defecto se visualizan todos los Pedidos (**Tod.**)

(2) Cada vez que en Ledesma se genere un pedido nuevo, usted podrá ver esta nueva entrada en su

bandeja, para ello haga clic en el botón Nuevos para consultar sus **Pedidos Nuevos**.

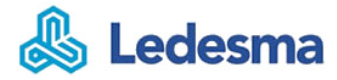

# **5. SUS - Seleccionar Pedido Nuevo**

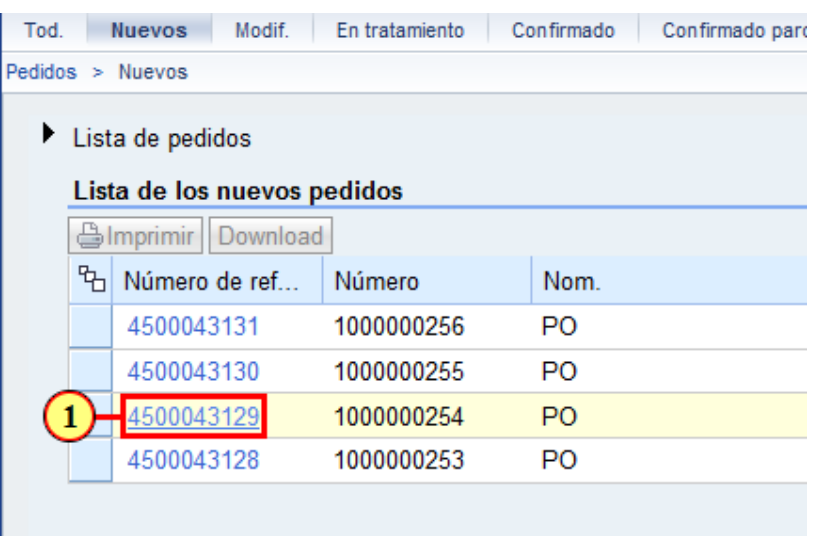

(1) Haga clic en  $\frac{4500043129}{2}$  para acceder al detalle del Pedido.

# **6. SUS - Detalle del Pedido**

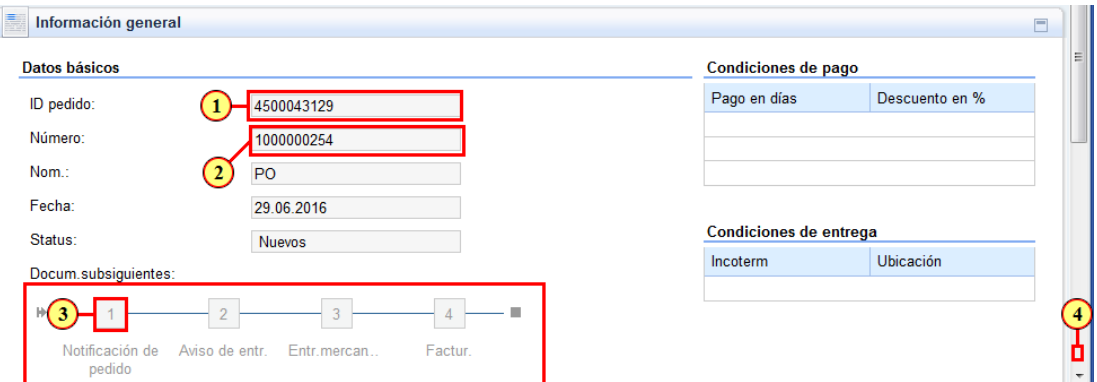

(1) Como primer dato podemos ver el Nro del **Pedido de Compras** generado desde el sistema de Ledesma.

(2) También vemos el **Número interno** en SUS, que representa en forma unívoca al **Pedido de Compras**  generado desde el sistema de Ledesma.

(3) Esta grafica representa los **pasos o estadío** del Pedido que debemos completar hasta que se pueda Facturar.

(4) Para ver el **resumen de las posiciones** debemos hacer clic en la barra de desplazamiento.

# **7. SUS - Resumen de Posiciones**

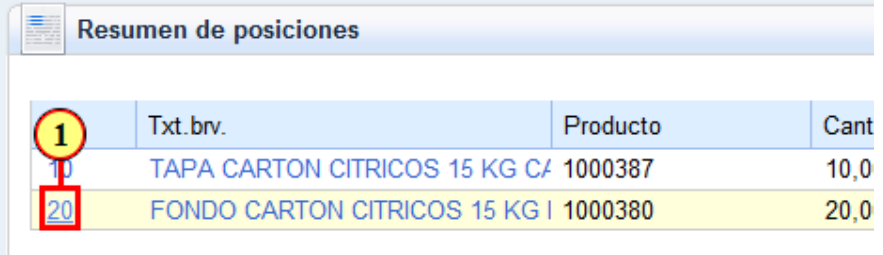

(1) Haga clic en  $\frac{20}{10}$  si desea ver el detalle de la posición.

# **8. SUS - Detalle de una Posición**

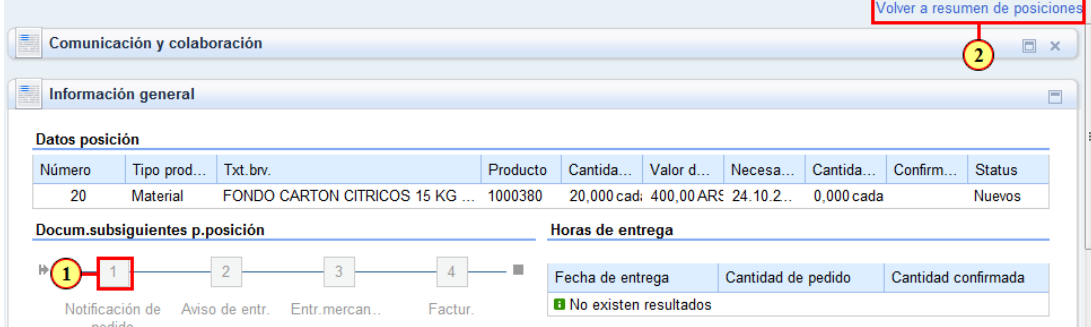

(1) Cada posición puede además mostrar el estadíos en la cual se encuentra. (2) Haga clic en **Volver a resumen de posiciones** para regresar al resumen.

# **9. SUS - Alternativa de Imprimir Pedido**

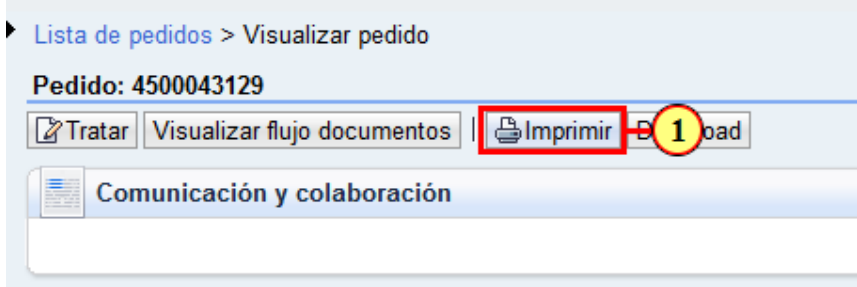

(1) Haga clic en **Imprimir** si desea ver el reporte para tal fin.

#### **10. SUS - Abrir o Guardar Informe PDF**

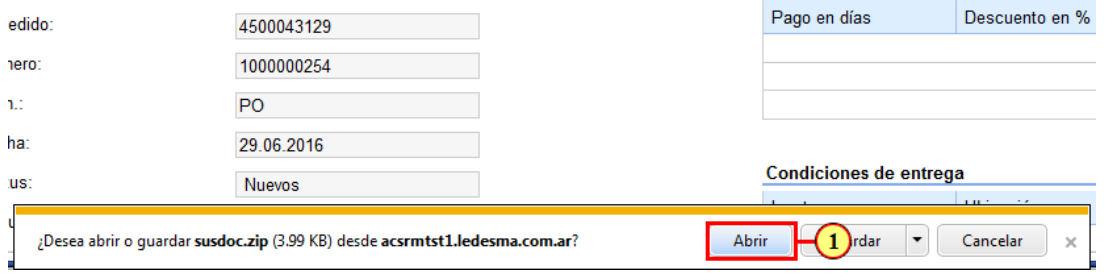

(1) Si deseamos visualizar el archivo generado, hacer clic en **Abrir** o bien **Guardar** los resultados en nuestro disco.

# **11. SUS - Abrir PDF del Pedido**

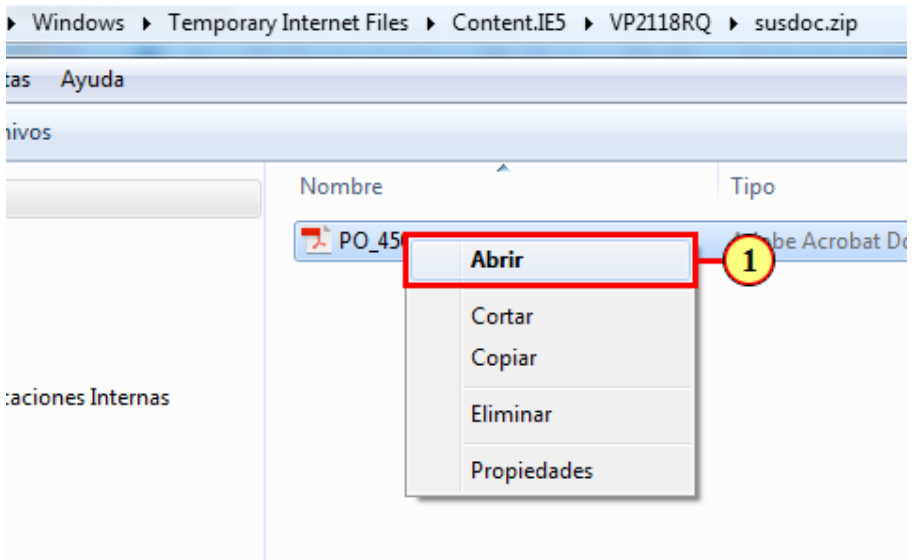

(1) Para ver el reporte debe hacer dobleclic en el archivo o bien botón derecho y clic en la opción del menú Abrir

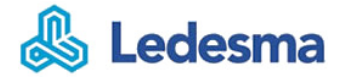

# **12. PDF de Pedido de Compras**

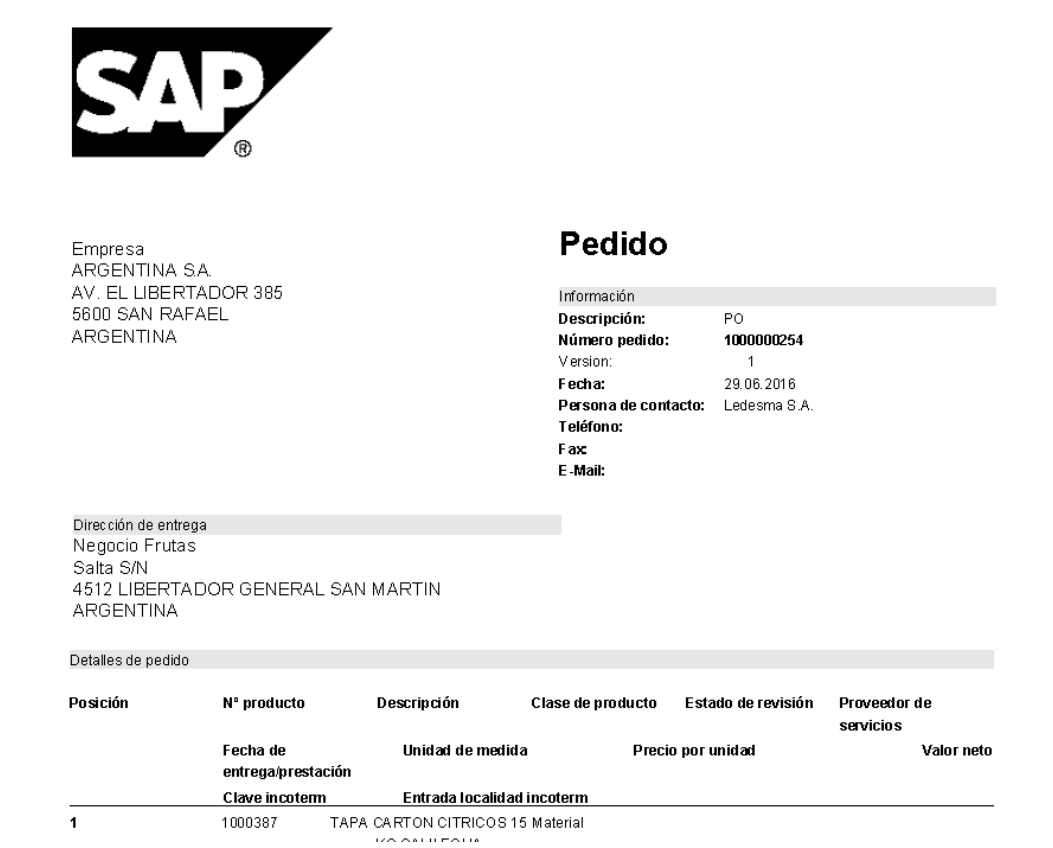

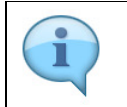

Este es un modelo del Pedido de Compras. Puede ser guardada como PDF para que quede como respaldo de lo último realizado en el Sistema.

# **13. SUS - Iniciar Confirmación (1)**

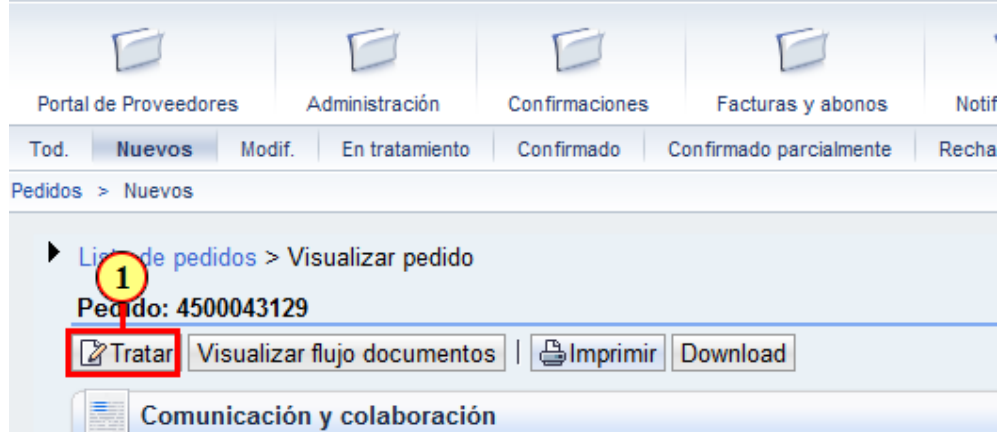

(1) Para editar un Pedido, debemos hacer clic en el botón Tratar con esta acción el pedido pasará a la modalidad Edición.

# **14. SUS - Iniciar Confirmación (2)**

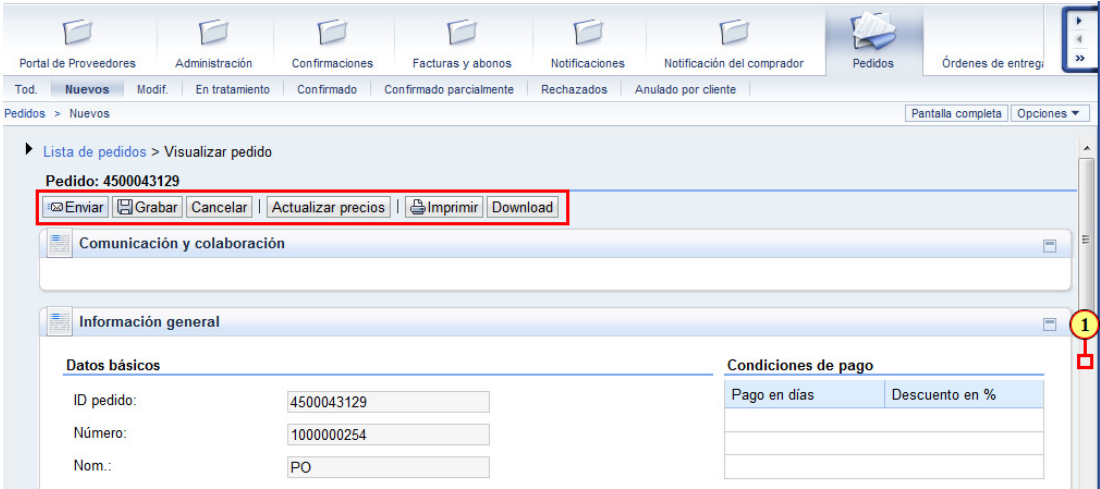

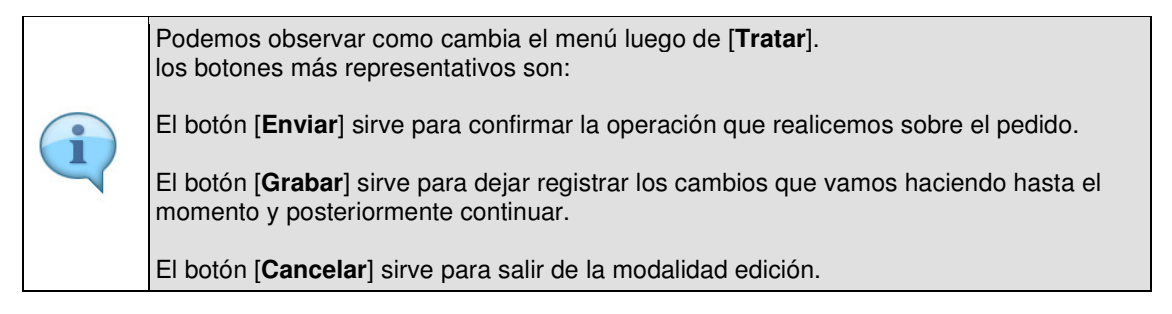

(1) Para indicar **que vamos a confirmar** debemos desplazarnos al final de la página.

# **15. SUS - Confirmar o Rechazar todas**

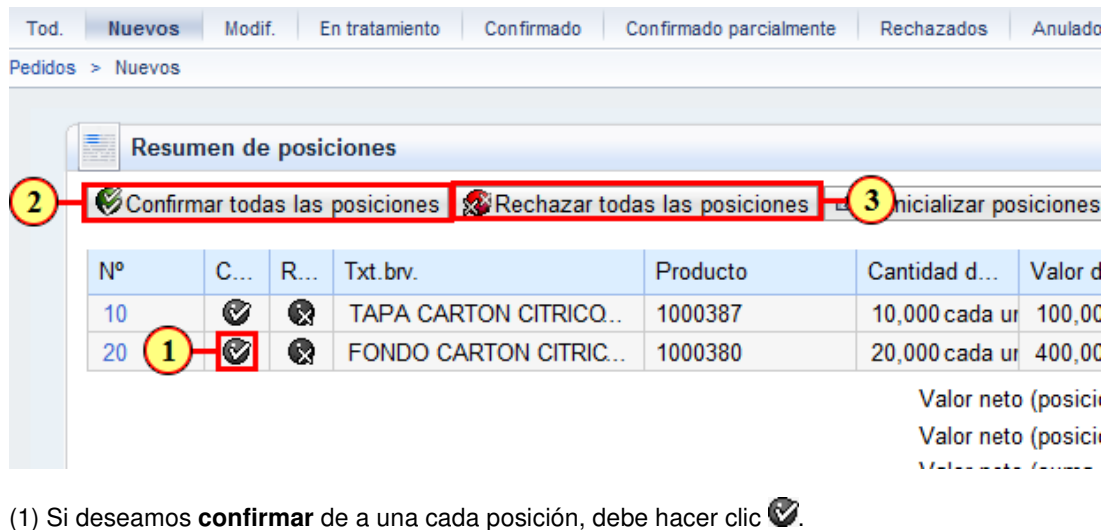

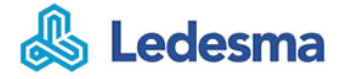

(2) Si deseamos **confirmar todas** las posiciones, debe hacer clic el

botón Confirmar todas las posiciones

(3) Si deseamos **rechazar todas** las posiciones, debe hacer clic el

botón **& Rechazar todas las posiciones** 

# **16. SUS - Verificar estado Confirmado**

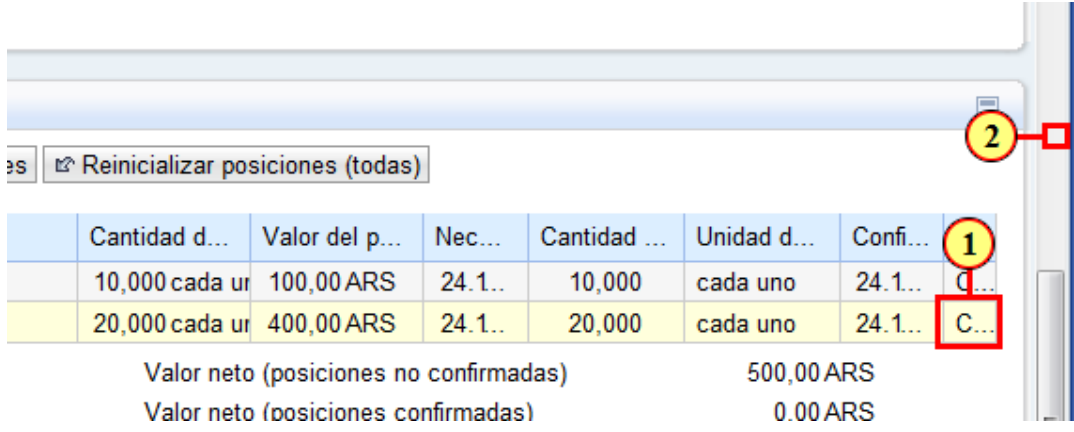

(1) En esta columna se visualiza en cambio de estado luego de Confirmar **Venda**.

(2) Para **confirmar** los cambios debemos [**Enviar**], para ello nos desplazarnos al principio de la página.

# **17. SUS - Enviar decisión a Ledesma**

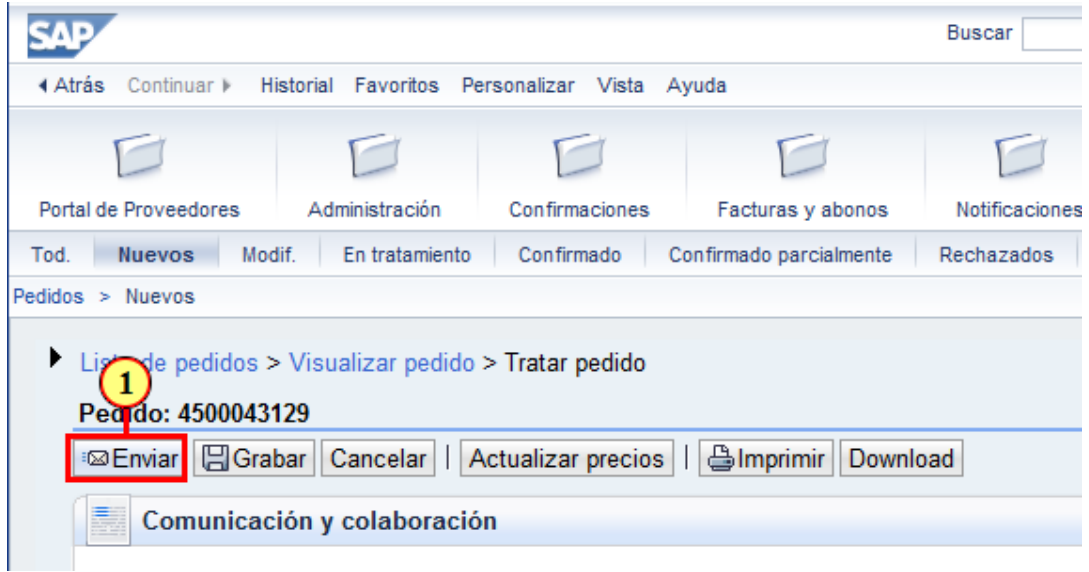

(1) Para avisar a Ledesma que aceptamos el negocio, debemos presionar el botón Enviar

Luego que el **Pedido fue confirmado** queda inmediatamente registrado en el apartado de confirmados, desde donde generaremos el ASN correspondiente.

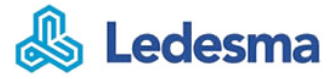

# **18. SUS - Mensaje modificaciones transferidas**

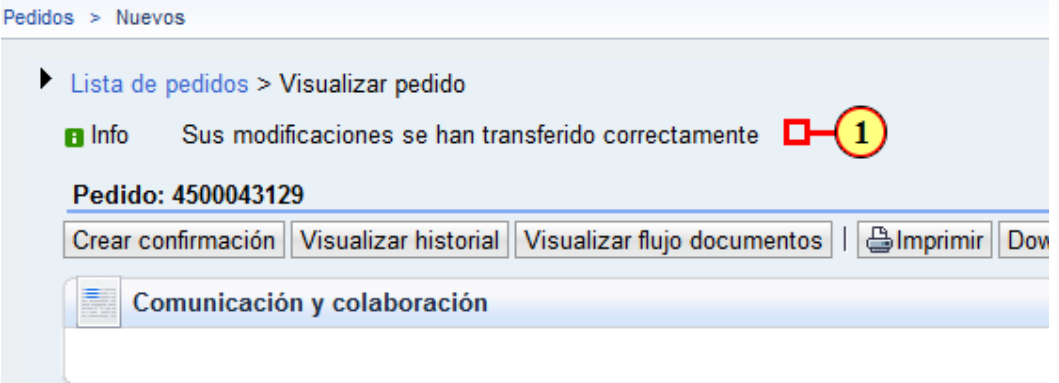

(1) Es muy importante este mensaje que confirma que el envío **fué ejecutado con éxito**.

# **19. SUS - ir a Menú Pedido Confirmado**

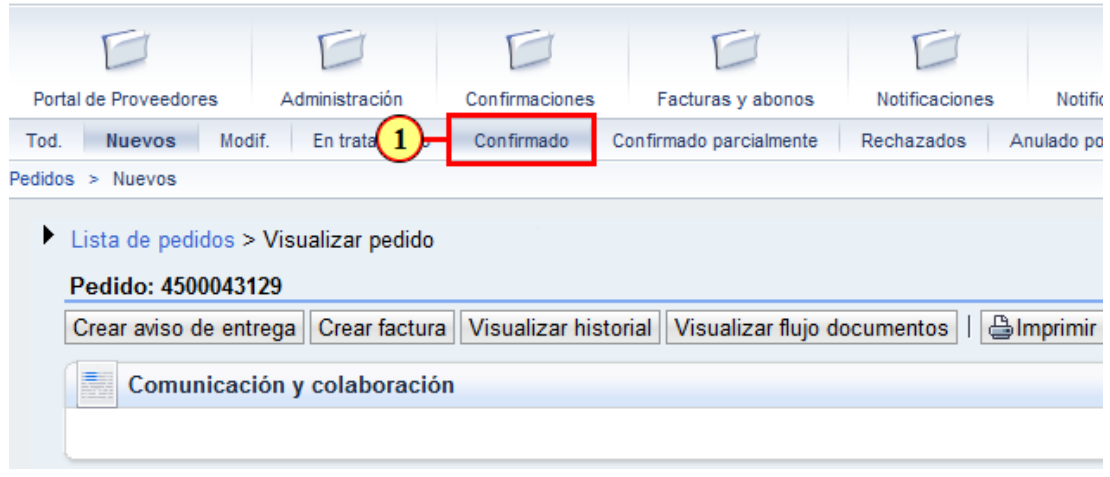

(1) Hacer clic en **Confirmado** para buscar el Pedido y generar el ASN correspondiente.

#### **20. SUS - Listado de Pedidos Confirmados**

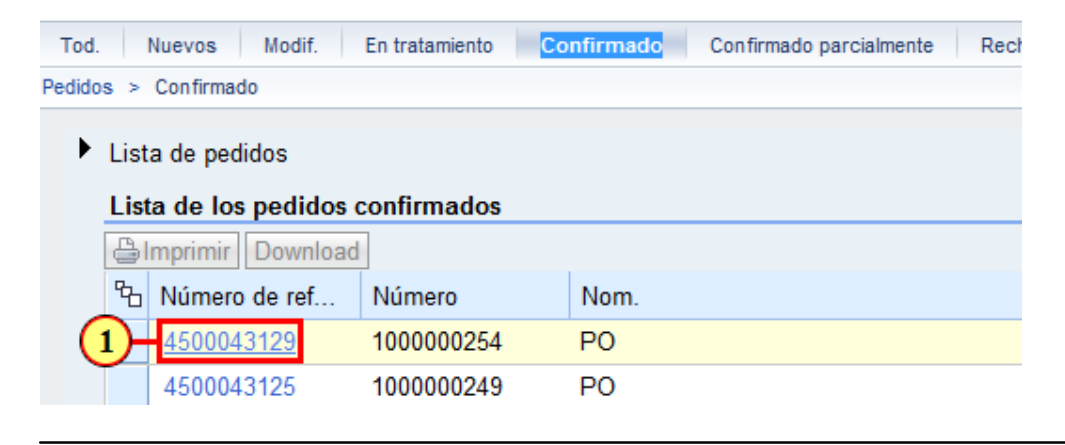

(1) Para iniciar la carga del ASN hacer clic en el Pedido  $4500043129$ 

#### **21. SUS - Crear aviso de entrega ASN**

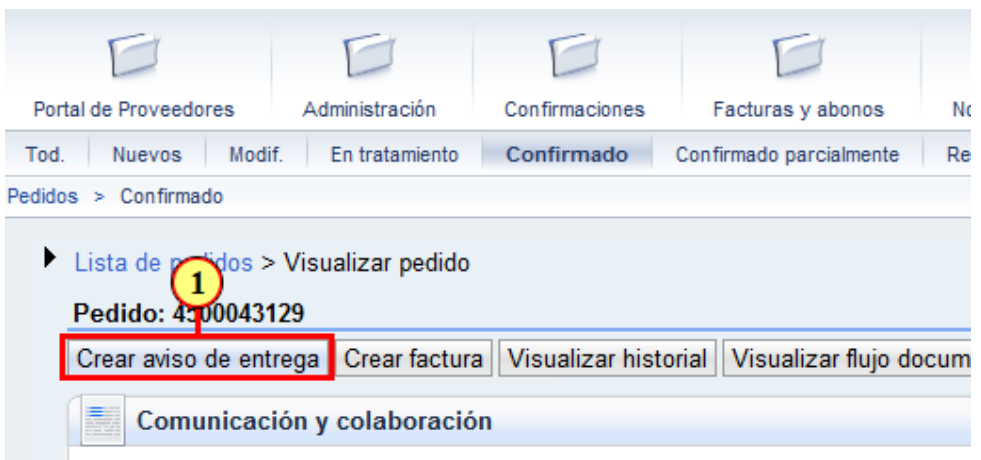

(1) Haga clic en **Crear aviso de entrega** para habilitar los campos a completar en la ASN.

# **22. SUS - Ingresar Nombre en ASN**

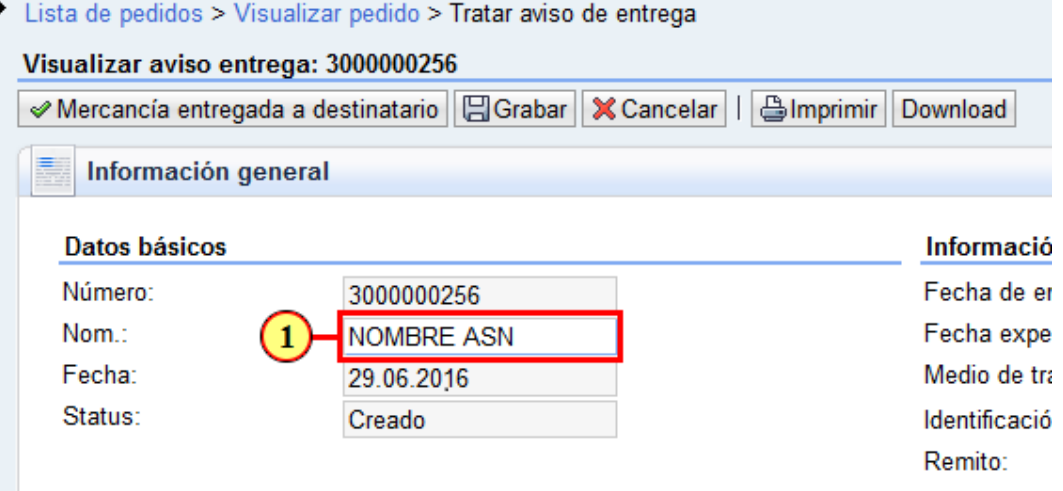

(1) Aquí es donde puede completar **un Nombre o Código** para su **ASN**, de modo que tenga la posibilidad de referenciar alguna codificación interna de vuestra empresa.

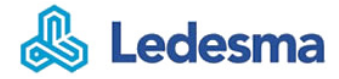

# **23. SUS - Ingresar Transporte en ASN**

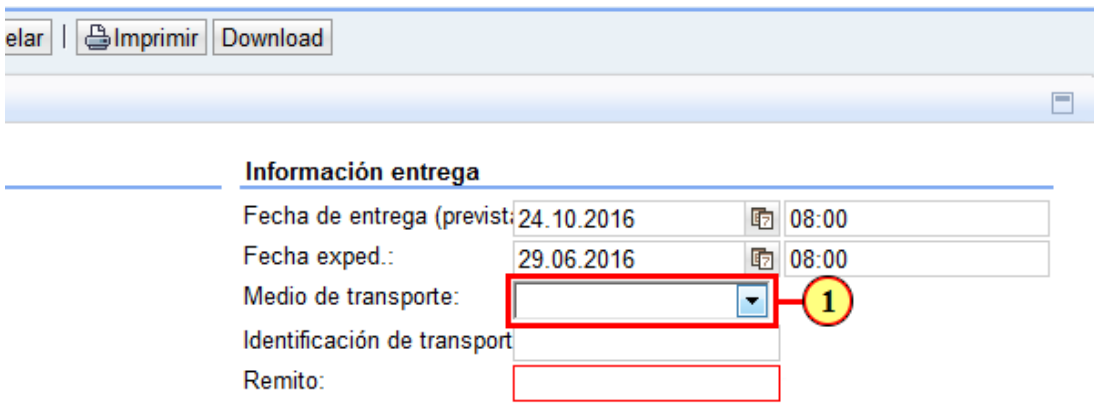

(1) Seleccionar un **Medio de transporte** de la Lista desplegable.

# **24. SUS - Ingresar Patente de Transporte**

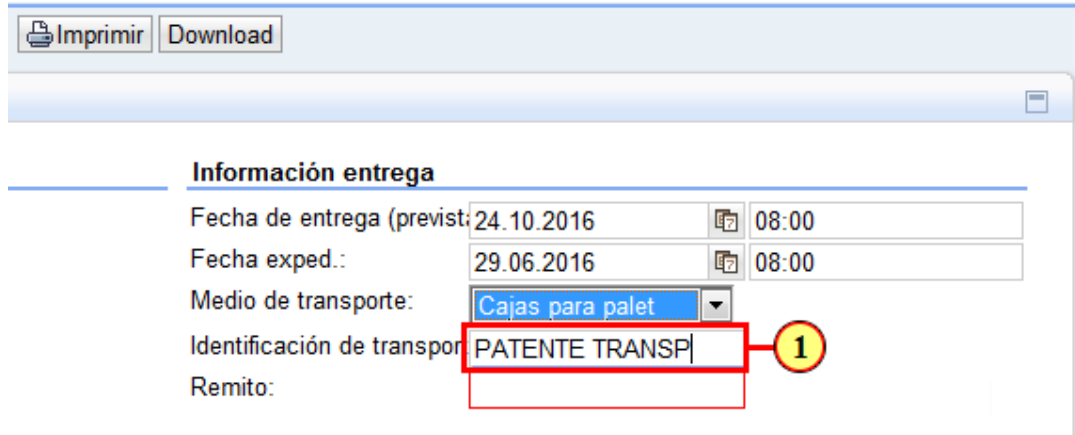

(1) En este cuadro se recomienda Ingresar la **Patente** del transporte.

# **25. SUS - Ingresar Remito en ASN**

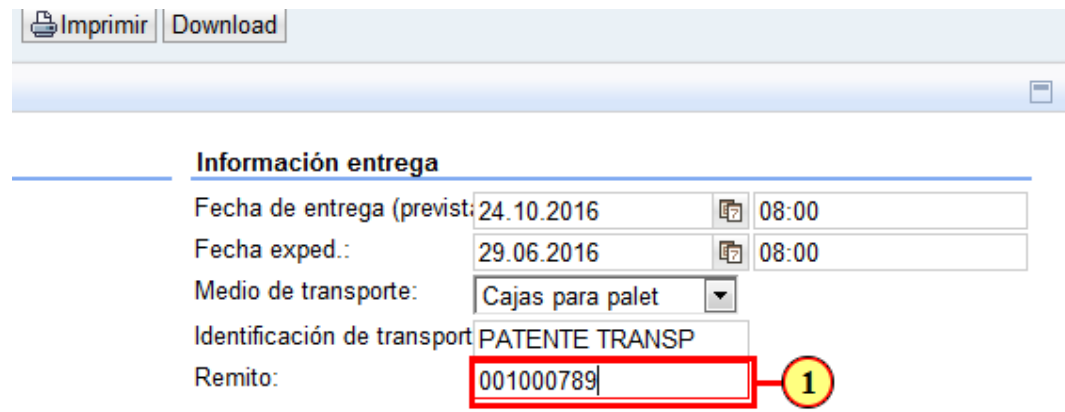

(1) En este cuadro se debe Ingresar el **Remito** de la entrega.

#### **26. SUS - Ingreso de Cantidad Manual**

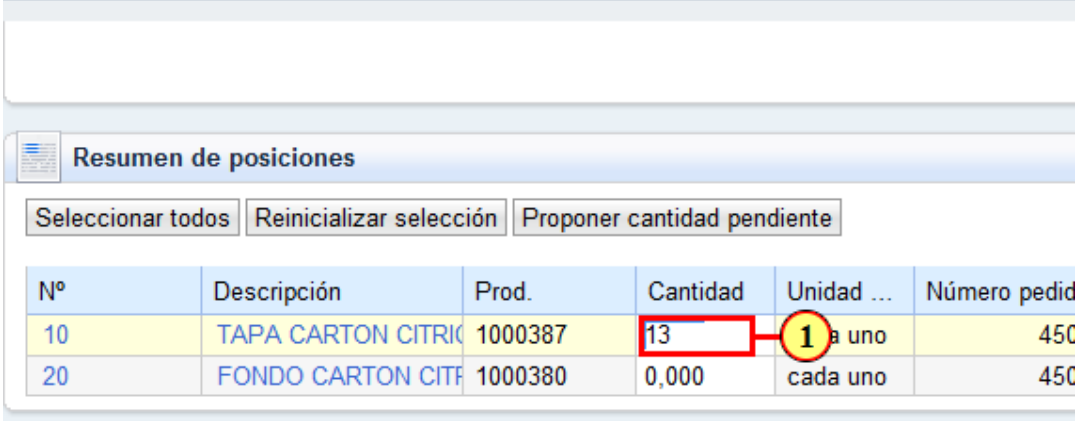

(1) Existen 2 formas de ingresar la **Cantidad** una de ellas es ir renglón por renglón como se muestra en el siguiente ejemplo.

# **27. SUS - Ingreso de Cantidad Automática**

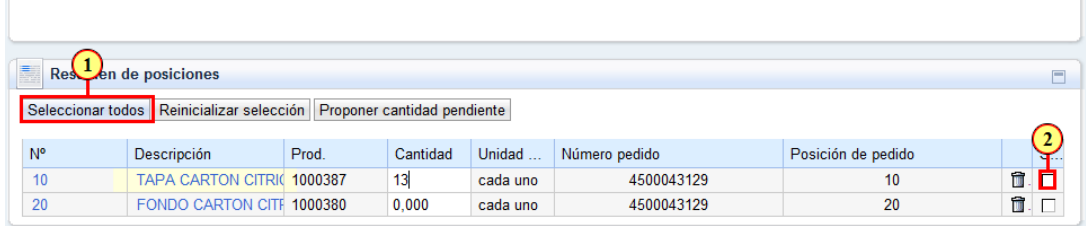

(1) Si desea que las cantidades pendientes se ingresen en forma automática para todos los renglones debe hacer clic en el botón **Seleccionar todos**.

(2) También puede **seleccionar manualmente** los renglones que desea que se coloque la cantidad pendiente en forma automática.

# **28. SUS - Proponer cantidad pendiente**

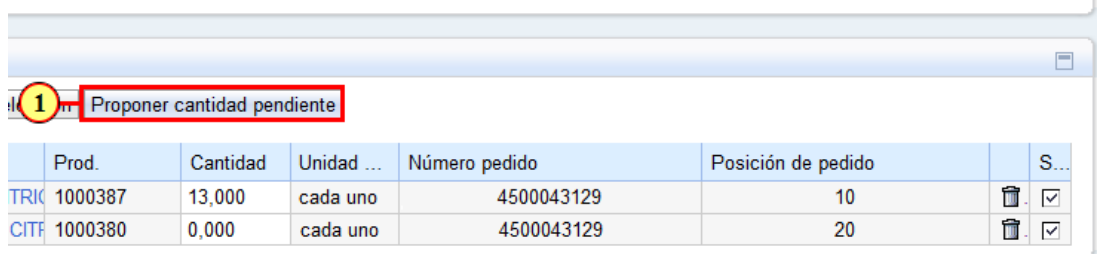

(1) para que la cantidad se coloque en forma automática debe hacer clic en el botón **Proponer cantidad pendiente** y se aplicarán en todos los renglones seleccionados.

# **29. SUS - ASN Revisión de Cantidades**

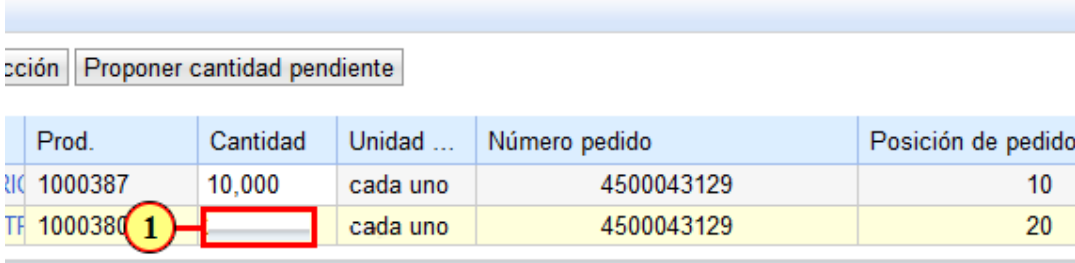

(1) Vemos como cada renglón seleccionado queda con la cantidad pendiente.

# **30. SUS - Confirmar la entrega de mercancía**

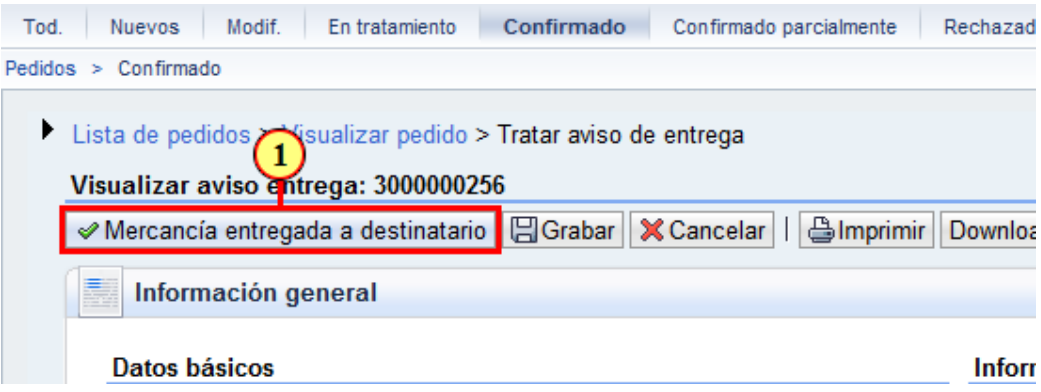

(1) Para confirmar las cantidades ingresadas debe hacer clic en el botón Mercancía entregada a destinatario

# **31. SUS - Confirmación ASN**

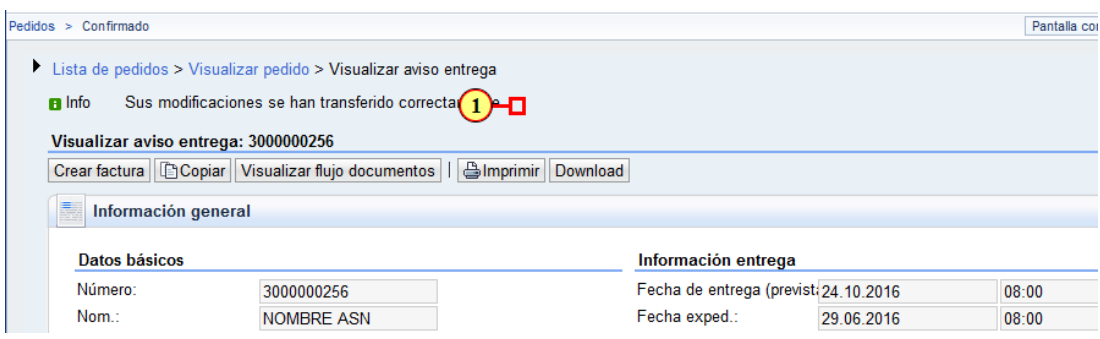

(1) Luego de confirmado, debe esperar que aparezca el siguiente mensaje: **n** Info Sus modificaciones se han transferido correctamente

# **32. SUS - Visualizar flujo documentos**

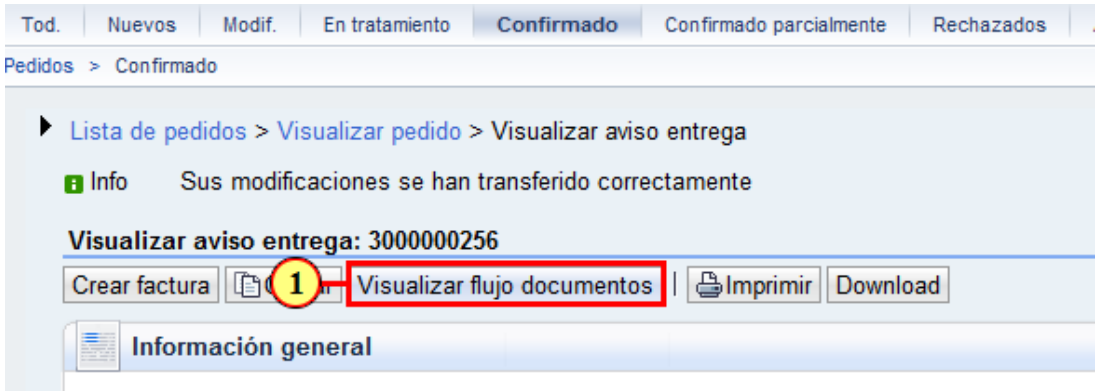

(1) Si lo desea puede consultar todos los avisos de entregas relacionado al Pedido haciendo clic en **Visualizar flujo documentos** .

# **33. SUS - Fin carga de ASN**

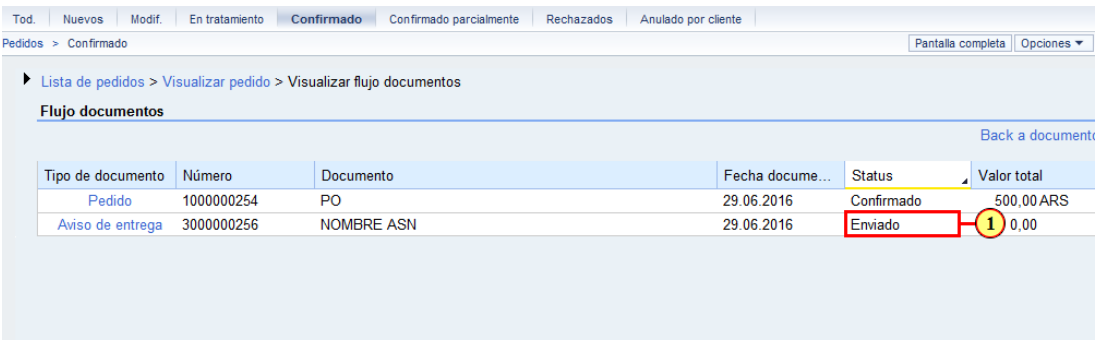

(1) En ésta página se visualizan todos los ASN relacionados a un Pedido.

Es importante identificar los estados de cada unos de ellos para finalmente crear la factura.

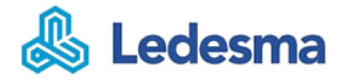

#### **34. Fin de la Presentación**

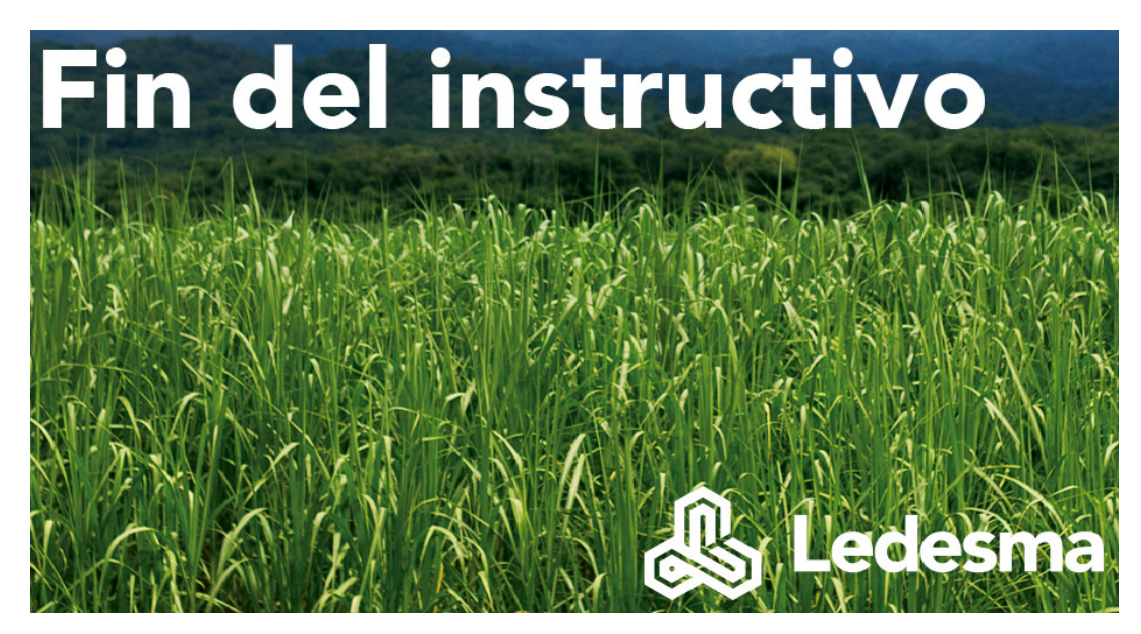

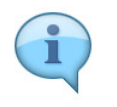

Clic para finalizar.